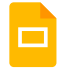

Crea presentazioni e modificale simultaneamente con il tuo team, direttamente nel browser.

Collabora alla creazione di presentazioni di sintesi professionali, presentazioni di progetti, moduli per la formazione e molto altro ancora. Tutte le modifiche vengono salvate automaticamente.

Utilizza Presentazioni: Web [\(slides.google.com\)](https://slides.google.com/) , [Android](https://play.google.com/store/apps/details?id=com.google.android.apps.docs.editors.slides) o [iOS](https://itunes.apple.com/it/app/google-slides/id879478102)

## 1. Aggiungere e modificare i contenuti nelle diapositive.

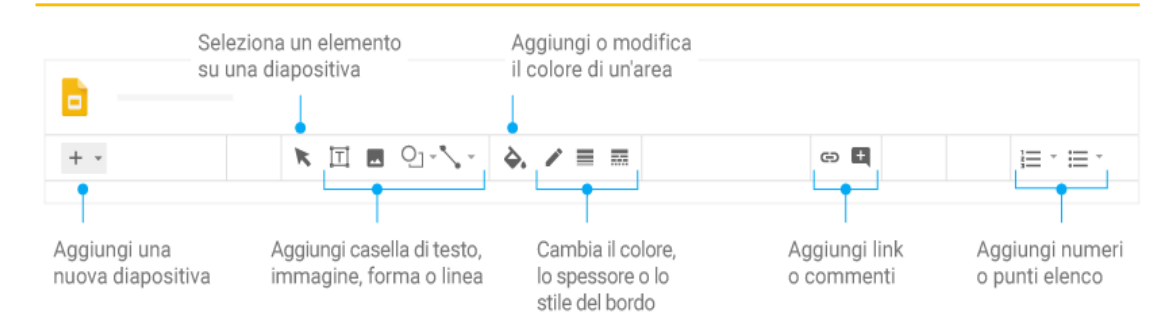

## 2. Aggiungere e organizzare le diapositive.

- Nuova diapositiva: fai clic su Nuova diapositiva + nella barra degli strumenti. Fai clic sulla freccia giù  $\rightarrow$  per scegliere un layout per la nuova diapositiva.
- Spostare una diapositiva: trascina la diapositiva in una posizione diversa nella presentazione. Per spostare più diapositive contemporaneamente, fai CTRL+clic su più diapositive prima di trascinarle.
- Eliminare una diapositiva: fai clic con il pulsante destro del mouse sulla diapositiva e seleziona Elimina.
- Duplicare una diapositiva: fai clic con il pulsante destro del mouse sulla diapositiva nella barra laterale e seleziona Duplica diapositiva.

## 3. Lavorare con diverse copie e versioni della presentazione.

Importare diapositive: aggiungi diapositive di un'altra presentazione alla presentazione corrente.

Creare una copia: crea un duplicato della presentazione. Questa funzione è ottima per creare i modelli.

Scaricare come: scarica la presentazione in altri formati, ad esempio Microsoft PowerPoint o Adobe PDF.

Inviare come allegato email: invia una copia della presentazione via email.

Cronologia versioni: vedi tutte le modifiche che tu e altri utenti avete apportato alla presentazione o ripristina le versioni precedenti.

Pubblicare sul Web: puoi pubblicare una copia della presentazione come pagina web o incorporare la presentazione in un sito web.

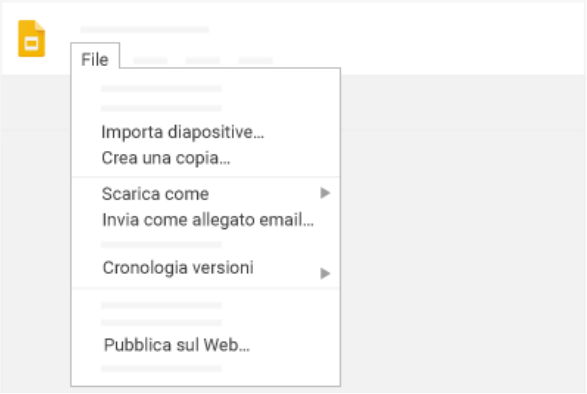

4 Fare clic su Condividi per condividere la tua presentazione, quindi scegli quali operazioni possono eseguire i tuoi collaboratori, che riceveranno anche una notifica email.

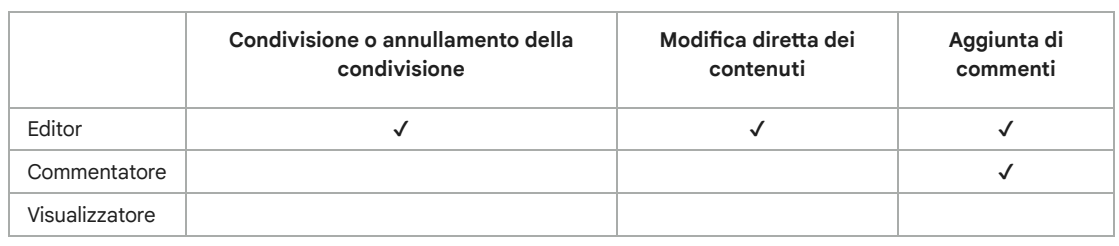

## 5. Collaborare con il team in tempo reale.

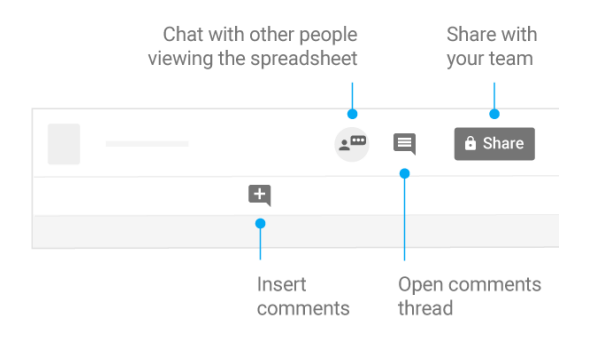

Google, Google Workspace <sup>e</sup> marchi <sup>e</sup> loghi correlati sono marchi di Google LLC. Tutti gli altri nomi di società <sup>e</sup> prodotti sono marchi delle rispettive società <sup>a</sup> cui sono associati.